## **How to withdraw an amendment**

## If the amendment form has not been submitted

- 1. Locate the amendment Form under the Project > Form
- 2. Forms that have not been submitted with have "In Progress" Status
- 3. Click on the Option button (3 dots) on the left side of the Form

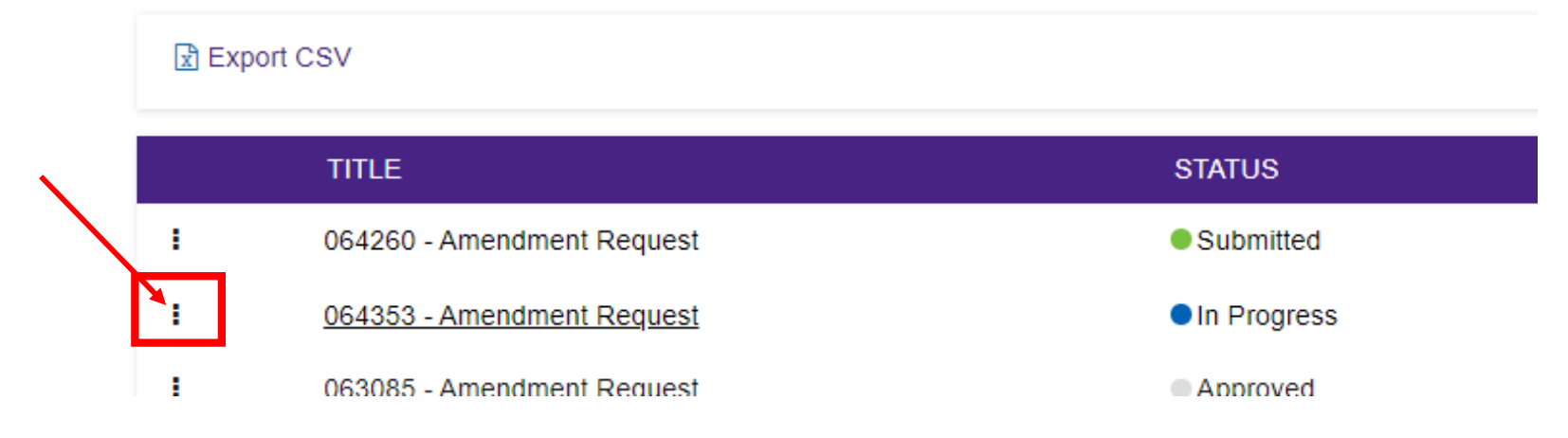

4. You can then delete the form.

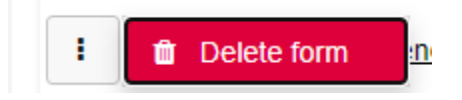

## **How to withdraw an amendment**

## If the amendment form has been submitted but there has been a change of mind

• You can email [research.ethics@svha.org.au](mailto:research.ethics@svha.org.au) or [research.directorate@svha.org.au](mailto:research.directorate@svha.org.au), referencing the Study number and the amendment form that you would like to withdraw. The amendment form ID can be found in the Title Column.

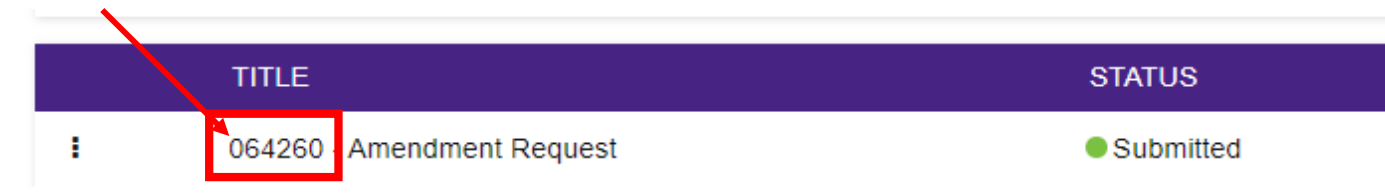

• The Research Office will then unlock the form for you. This will change the form status back to "In Progress". Selecting the option button will allow you to remove the amendment form.

![](_page_1_Picture_5.jpeg)